**Tutorial para administración y uso de aulas virtuales ( Sexta parte ) : Auto-matriculación de alumnos en nuestras aulas: Tener en cuenta que el docente deberá autorizar la inscripción del alumno. ( ver apartado 7).**

**Consultas: inscripcionesies1@gmail.com**

**1) Acceder al espacio de aulas asignadas. Para ello, abrir el sitio del IES : <https://ies1-caba.infd.edu.ar/sitio/>e ingresar por "CAMPUS VIRTUAL" ( o por <https://ies1-caba.infd.edu.ar/aula/acceso.cgi>) e ingresar a Administración:**

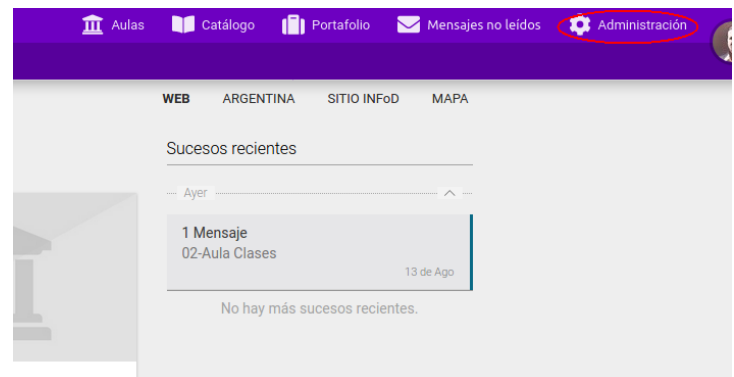

**2)** A continuación abrimos catálogo → oferta → crear:

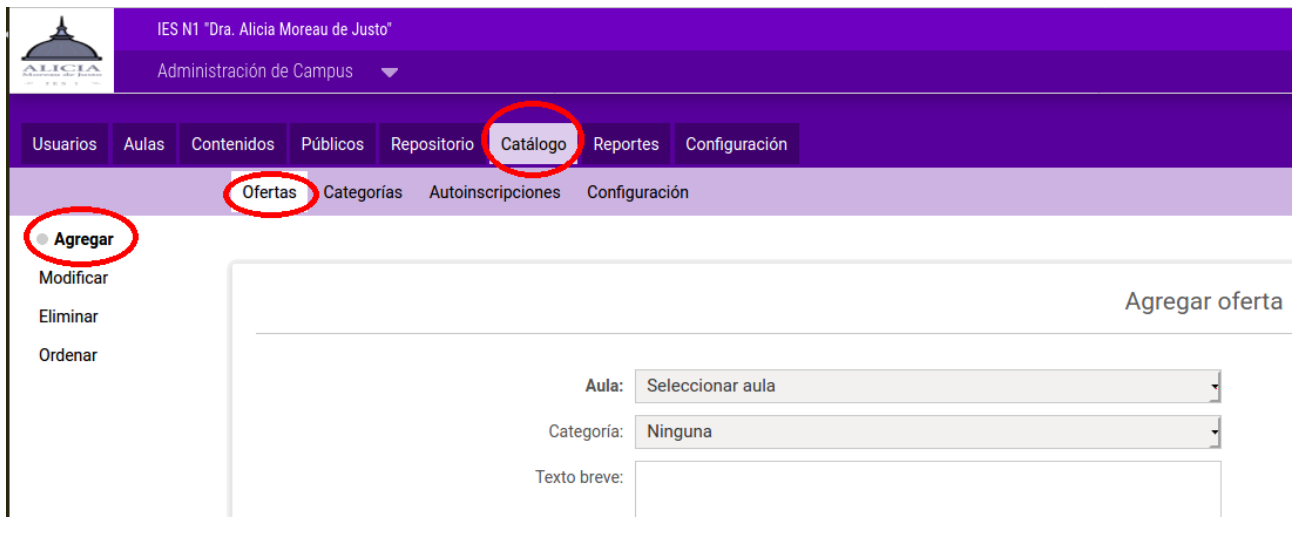

**3) Desplegamos la opción "Seleccionar aula" y elegimos aquella en la cual queremos habilitar la opción de auto-matriculación, luego colocamos un resumen en "texto breve" y en "texto" la versión completa de la presentación de nuestra aula en el catálogo que verá el alumno:**

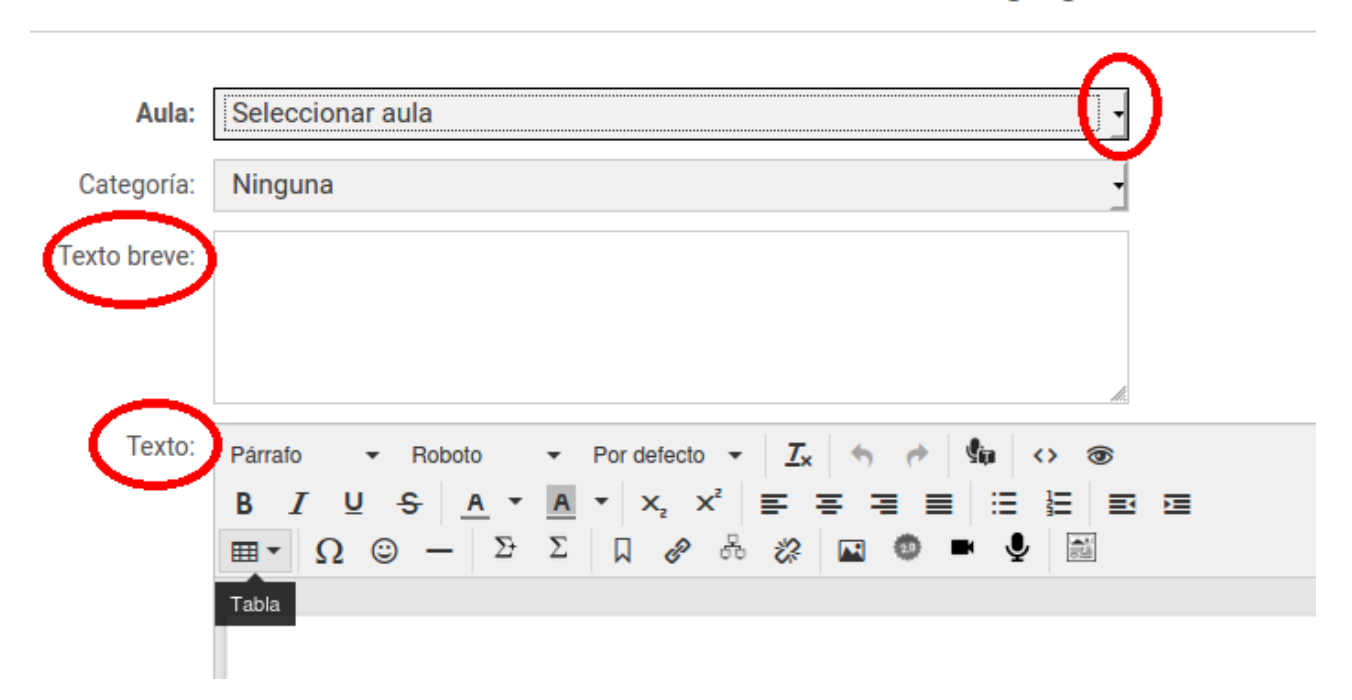

## Agregar oferta

**4) también podemos elegir una imagen para nuestra aula en el catálogo en caso que sea visible en él, y si será un aula abierta o cerrada:**

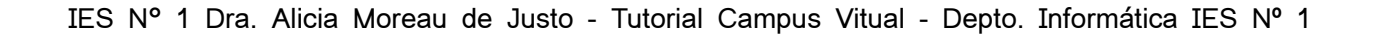

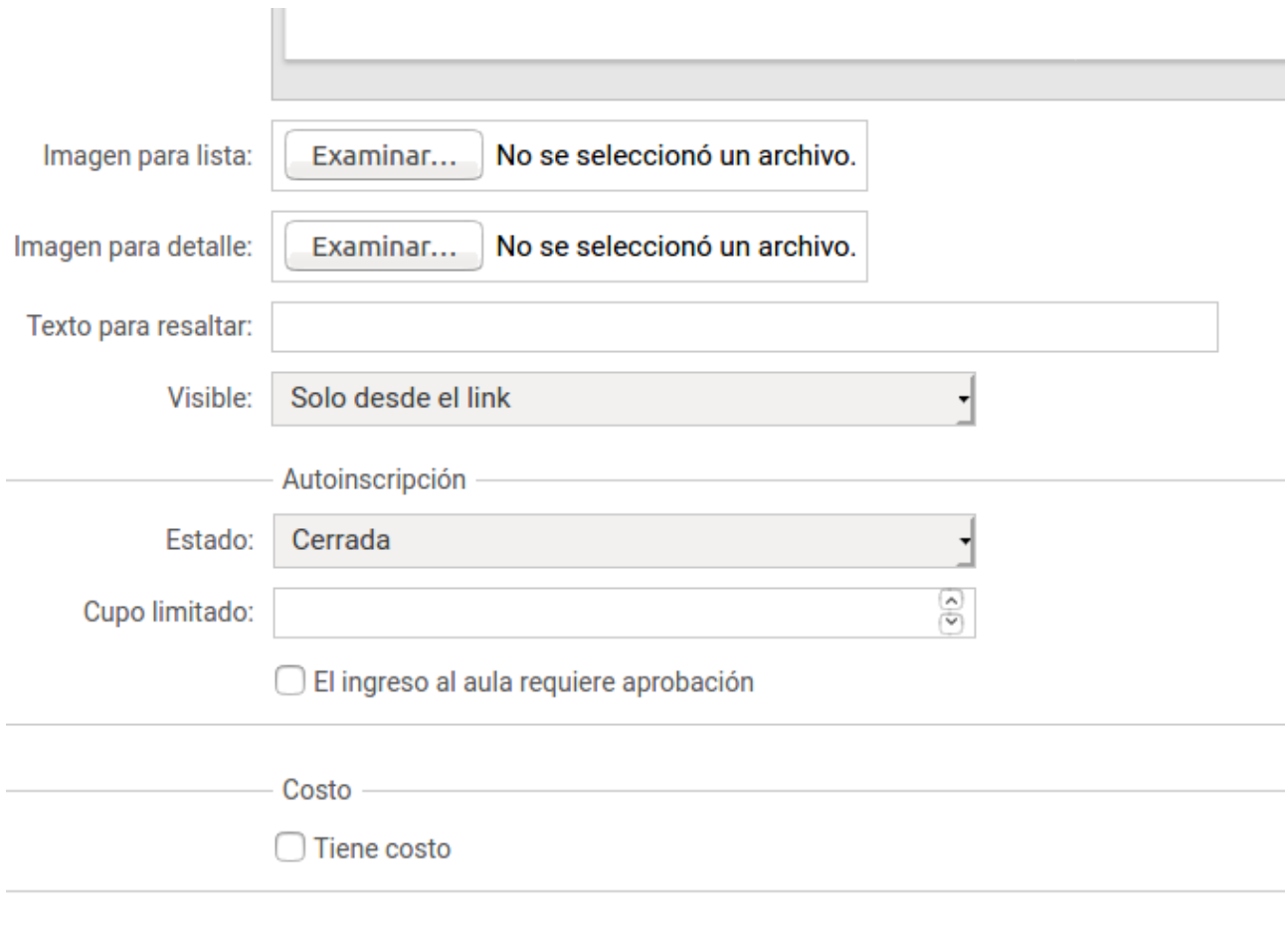

Guardar

# **5) Seguramente nuestra idea es que esté habilitada (abierta):**

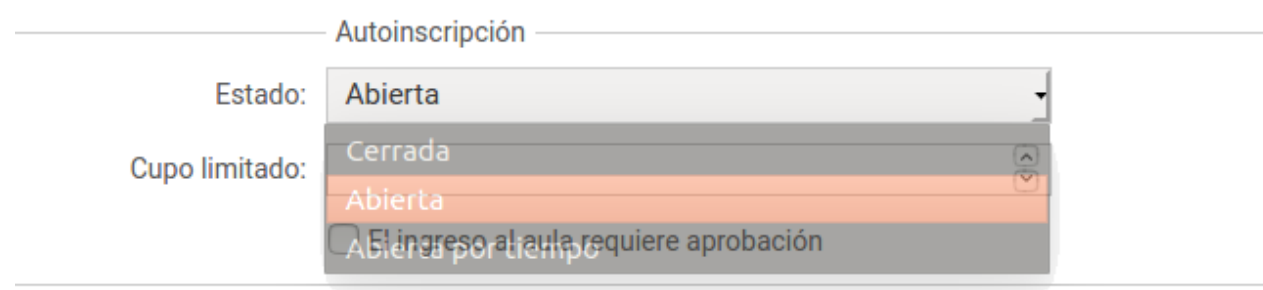

**6) Tal como mencionamos en el apartado 4) el aula puede ser visible desde el catálogo o desde un link que podremos pasarle al alumno por mail:**

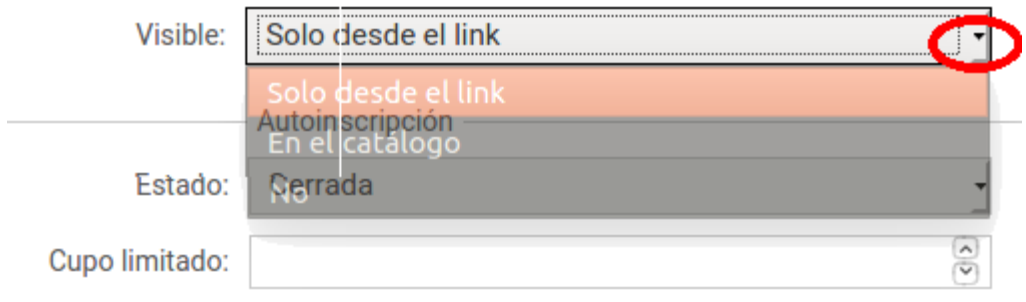

**7) MUY IMPORTANTE: Tildar la opción "El ingreso al aula requiere aprobación" ( evitaremos que alguien pueda matricularse sin autorización ):**

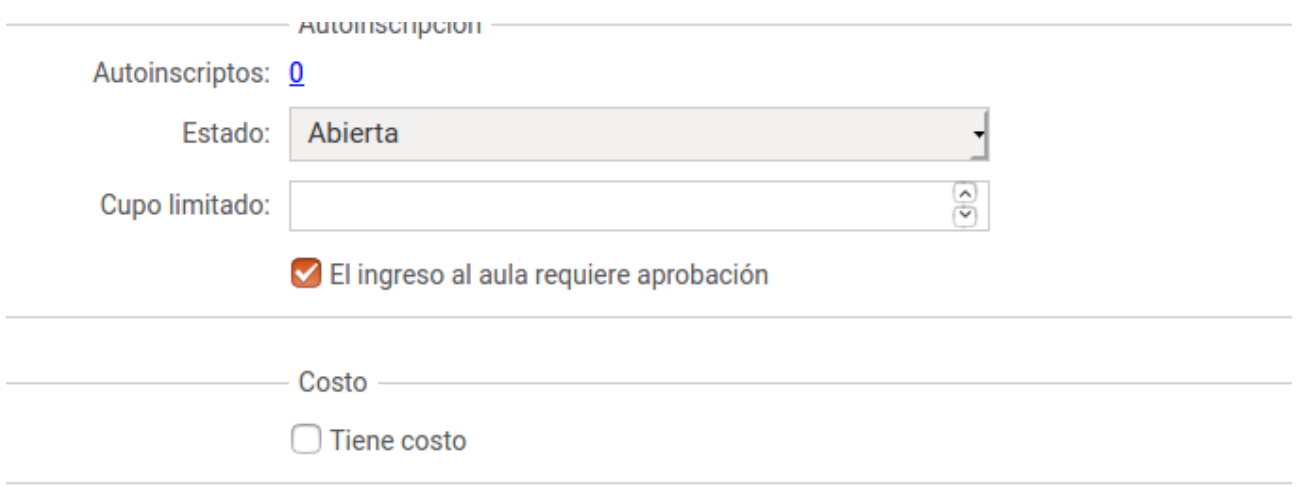

Guardar

**8) MUY IMPORTANTE: Tildar a quienes permitamos el acceso a nuestra aula y luego los admitiremos:**

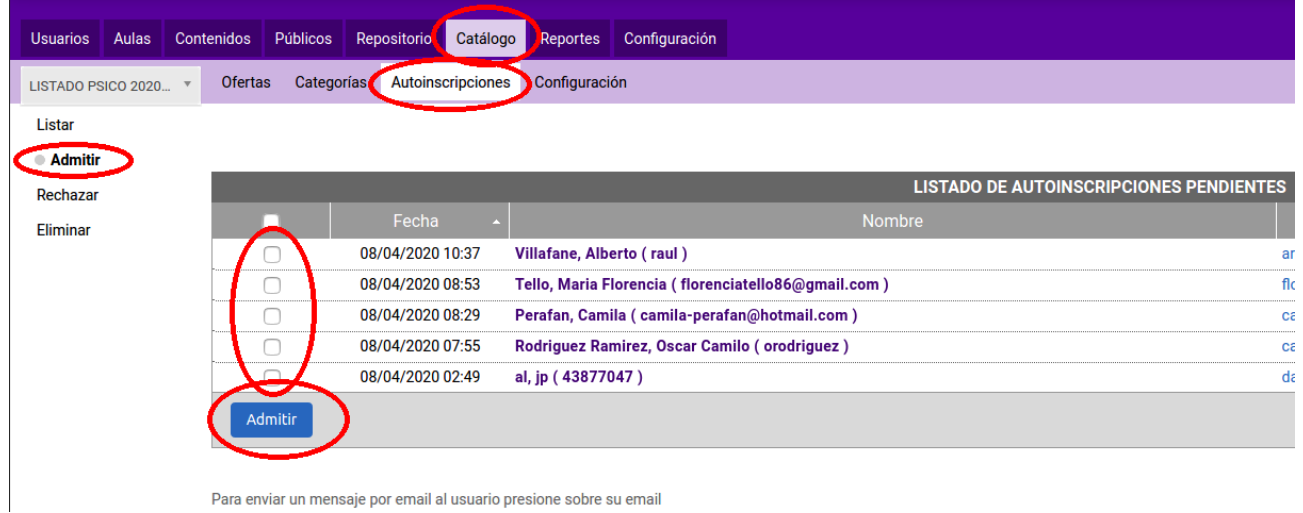

**En la siguiente sección consideraremos las acciones que deberá tomar el alumno para poder auto-matricularse:**

**\_\_\_\_\_\_\_\_\_\_\_\_\_\_\_\_\_\_\_\_\_\_\_\_\_\_\_\_\_\_\_\_\_\_\_\_\_\_\_\_\_\_\_\_\_\_\_\_\_\_\_\_\_\_\_\_\_\_\_\_\_\_\_\_\_\_\_\_\_\_\_\_**

**9) Hasta aquí el alumno podría auto-matricularse ingresando con el usuario que el prefiera y haciendo click en catálogo y luego en el aula en la cual desea anotarse:**

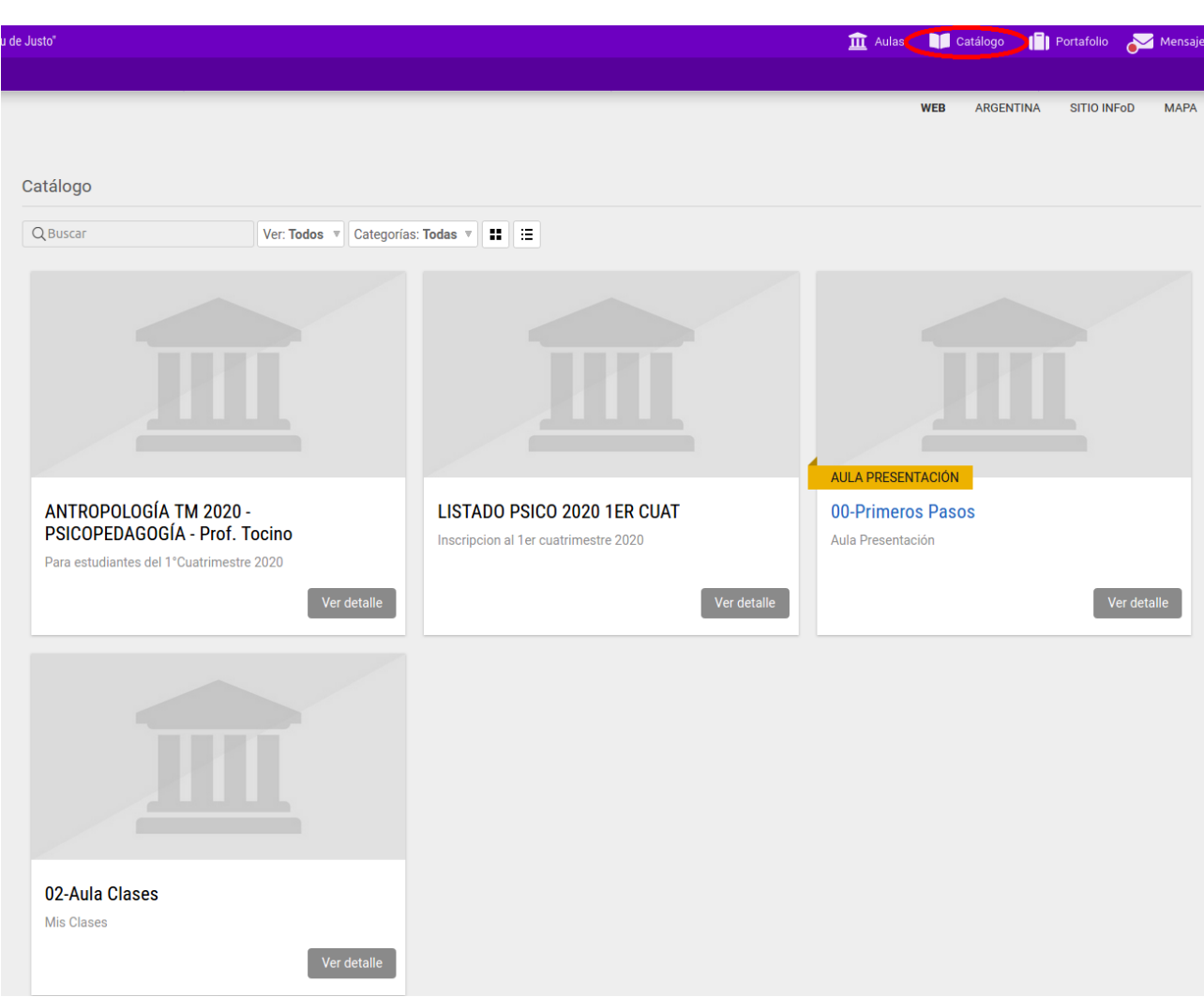

**10) Aparecerá la siguiente pantalla, presionando el botón "inscribir" el alumno enviará al docente la solicitud quien deberá aprobar su admisión:**

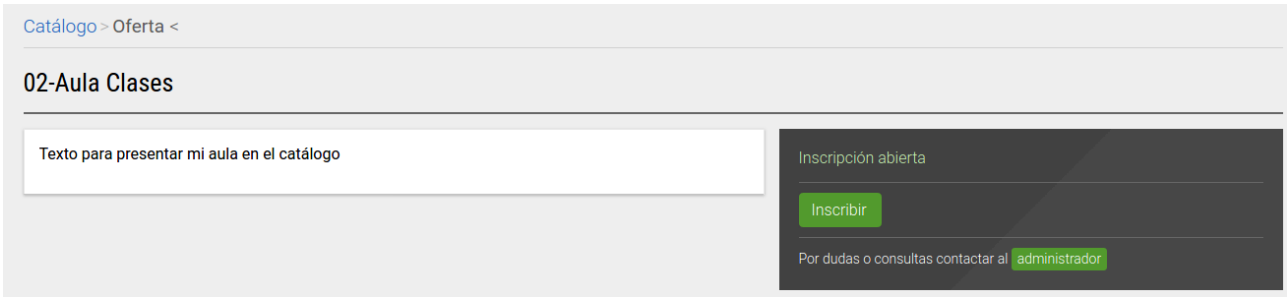

## **11) El sistema le confirmará que el trámite ha sido enviado correctamente:**

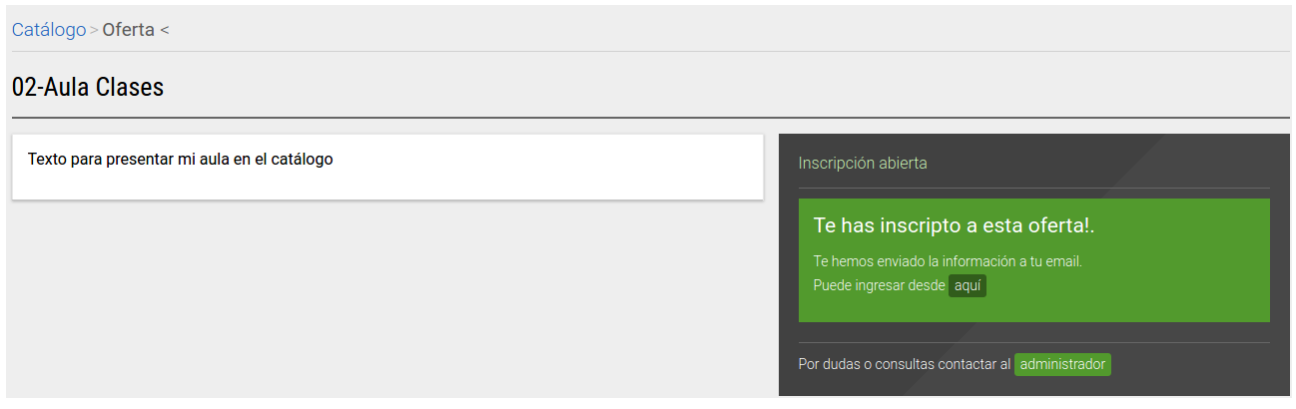

## **12) O en su defecto, le avisará que ya estaba inscripto anteriormente:**

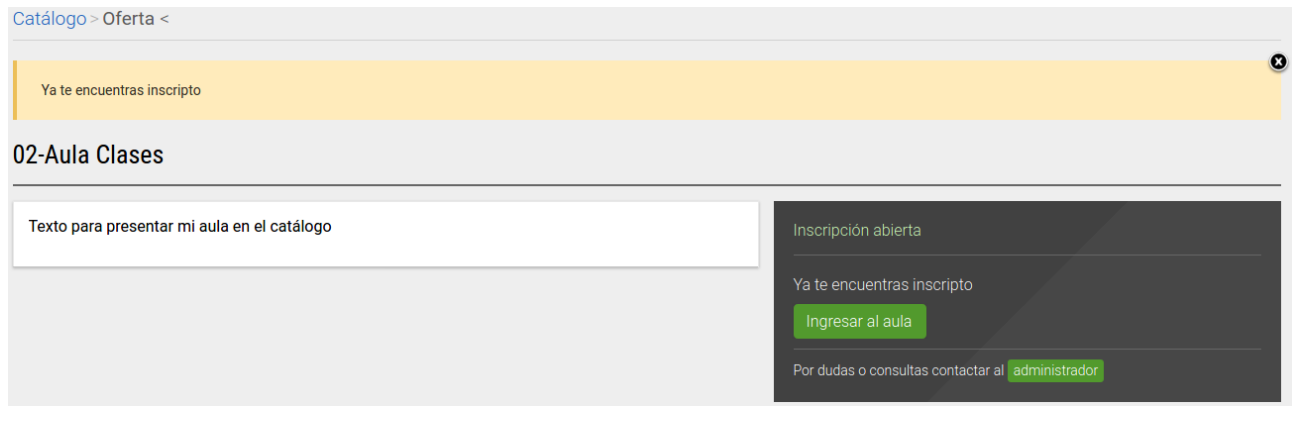

**13) Opcional para el docente:** Envio de link al alumno por mail → Aula no **visible en catálogo ver apartado 6), para obtener dicho link iremos a Administración**  → catálogo → modificar → Aula ( aquí seleccionamos el aula de la lista ):

**\_\_\_\_\_\_\_\_\_\_\_\_\_\_\_\_\_\_\_\_\_\_\_\_\_\_\_\_\_\_\_\_\_\_\_\_\_\_\_\_\_\_\_\_\_\_\_\_\_\_\_\_\_\_\_\_\_\_\_\_\_\_\_\_\_\_\_\_\_\_\_\_**

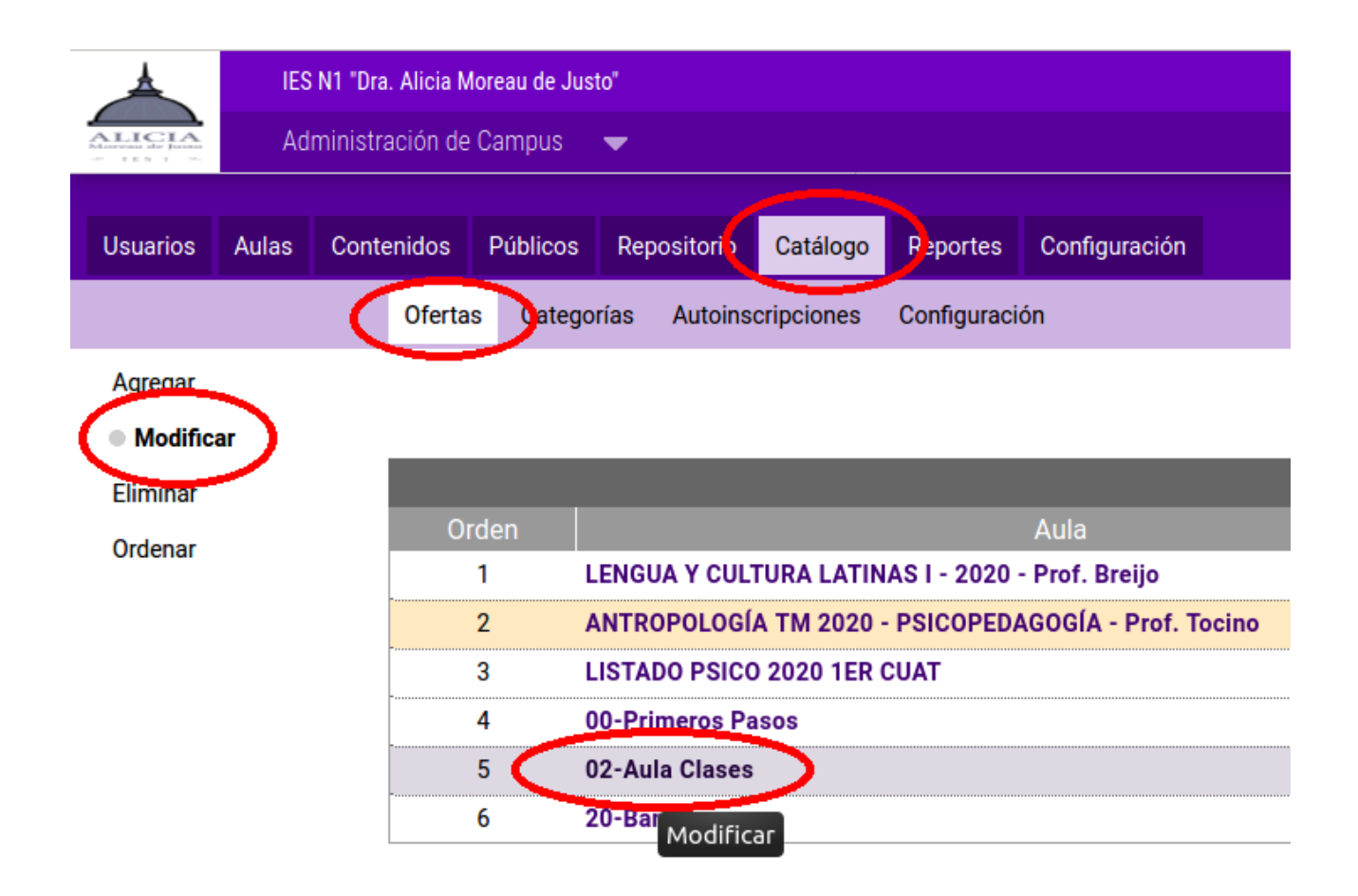

**14) En la opción "Visible" elegimos "solo desde el link", y hacemos "click" con el botón derecho del mouse en "Ver oferta", en el menú que aparece elegimos la opción "Copiar la dirección del enlace":**

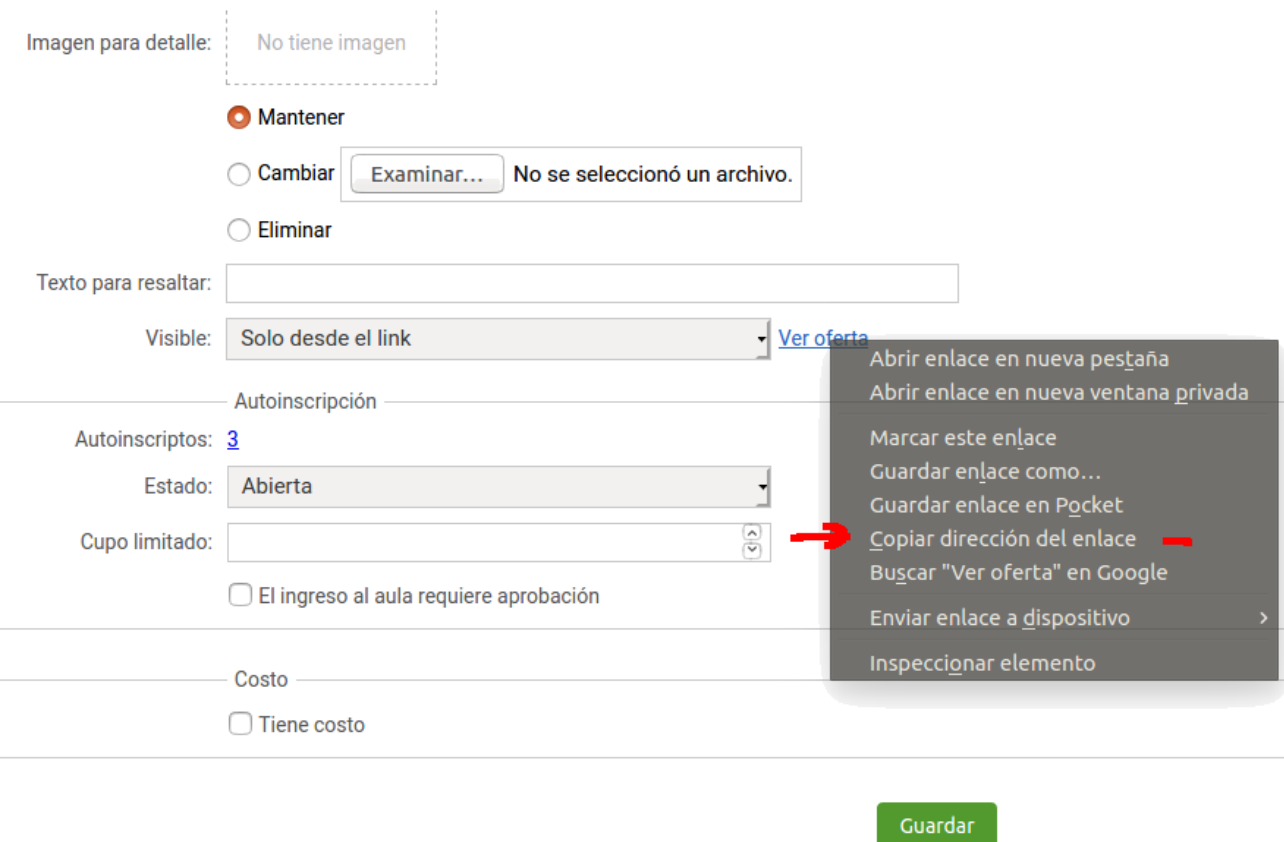

**15) Abrimos nuestro correo y le enviamos un mail al alumno con el link de invitación a su auto-matriculación en el aula. Antes de enviarlo, en el cuerpo del mensaje pegamos el link que copiamos en el apartado anterior (se puede usar CTRL-V para pegar, o el botón derecho del mouse). El alumno deberá ingresar al campus con el usuario que prefiera y luego pegar el link en el navegador, tecla Enter y verá la siguiente pantalla ( ver apartado 9 ):**

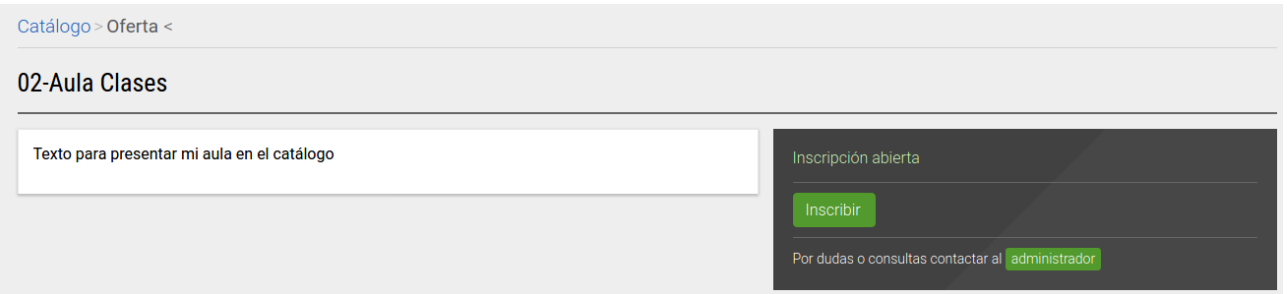

**14) Continuando con los mismos pasos que a apartir del apartado 10)**

**Consultas: inscripcionesies1@gmail.com**